## Configurazione di una pianificazione del firewall per RV110W

## **Obiettivi**

Èpossibile creare una pianificazione firewall per applicare il firewall in determinati giorni e orari.

Lo scopo di questo documento è quello di mostrare come aggiungere una pianificazione firewall sull'RV110W.

## Dispositivi interessati

RV110W

## Pianificazione firewall

Passaggio 1. Nella GUI, scegliere Firewall > Gestione programmazione. Viene visualizzata la pagina Gestione pianificazione:

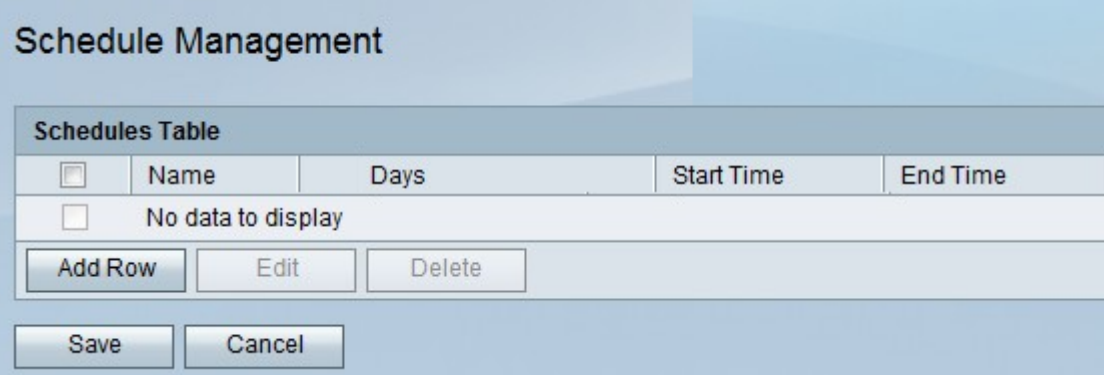

Passaggio 2. Fare clic su Aggiungi riga per aggiungere una nuova programmazione. Viene visualizzata la finestra Aggiungi/Modifica programmazioni:

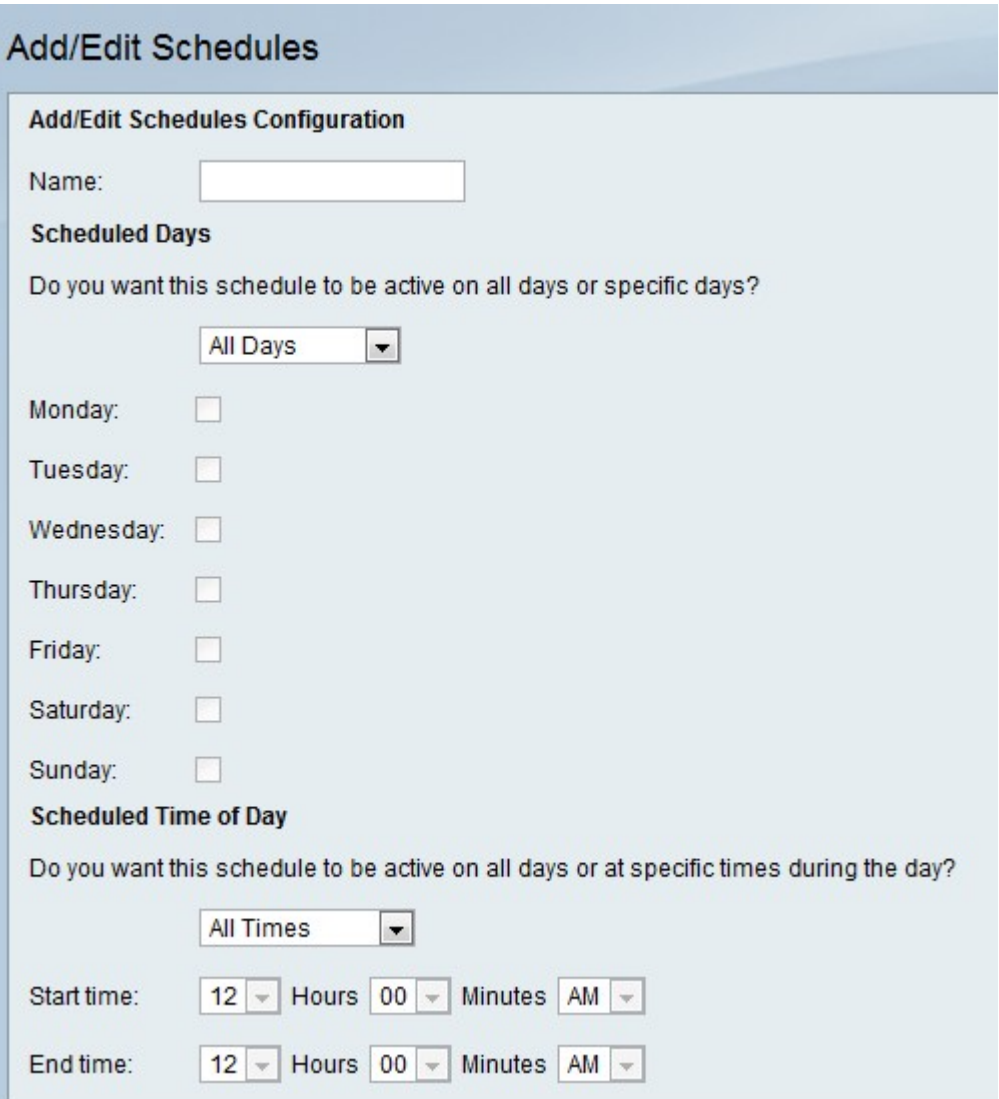

Passaggio 3. Inserire un nome per il programma nel campo Nome.

Passaggio 4. Scegliere i giorni da applicare al nuovo programma.

·Tutti i giorni: la pianificazione verrà applicata ogni giorno.

·Giorni specifici - La pianificazione verrà applicata solo ai giorni controllati di seguito.

Passaggio 5. Scegliere gli orari di applicazione del nuovo programma.

·Tutti gli orari: la pianificazione verrà applicata per tutto il giorno.

·Orari specifici: la pianificazione verrà applicata solo agli orari specificati di seguito negli elenchi a discesa Ora inizio e Ora fine.

Passaggio 6. Fare clic su Salva.